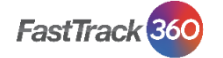

Follow these instructions to manage approving Candidate Timesheets.

1. Log onto My IPA Portal <https://ipa.fasttrack360.com.au/RecruitmentManager/ClientLogin> Or go t[o www.ipa.com.au](http://www.ipa.com.au/) and select IPA Portal – Client Login

2. Enter your username and password.

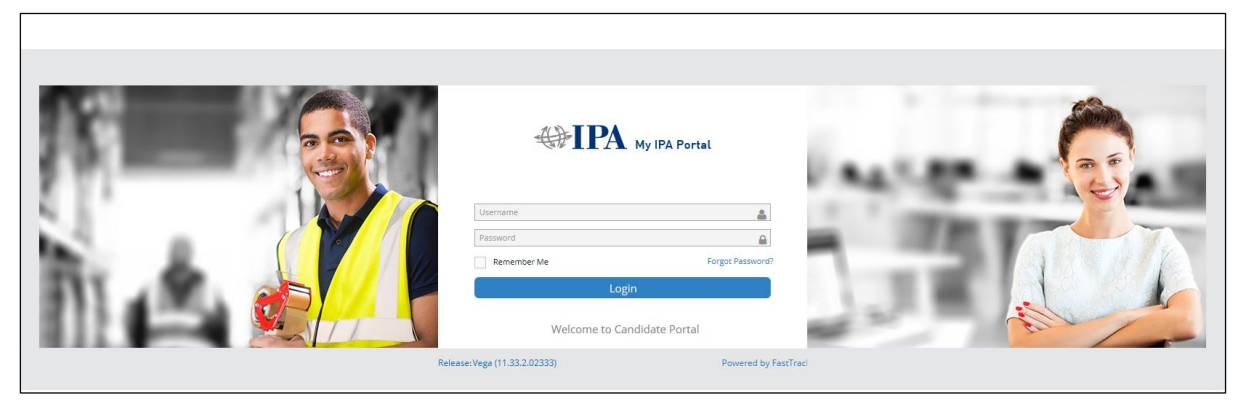

3. Select Time and Attendance in the Quick Access box.

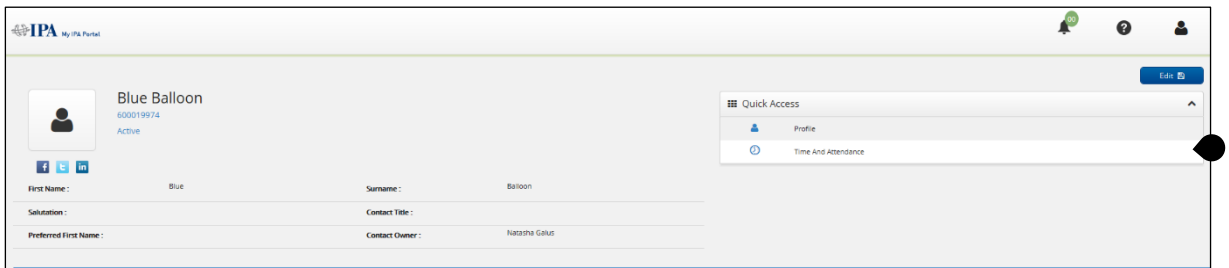

## 4. Select the Submitted tab.

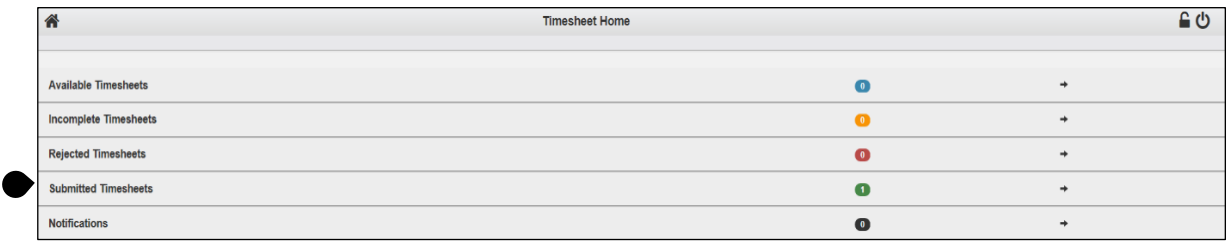

## Select the Timesheet you wish to review.

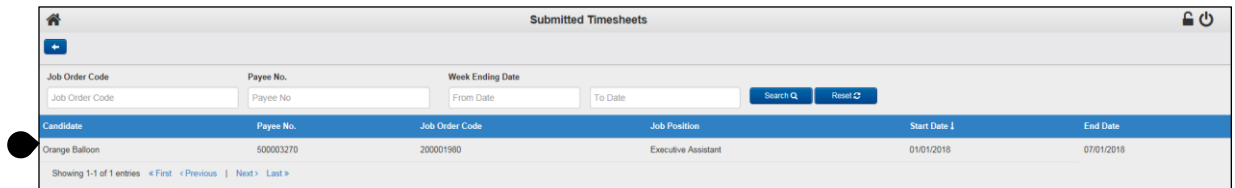

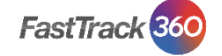

5. Review all Dates, Breaks, Start, End Times and Project Codes (if applicable) to ensure they are correct. If the candidate has added Additional items, Reimbursements and/or Attachments, please check and ensure all sections are complete and correct.

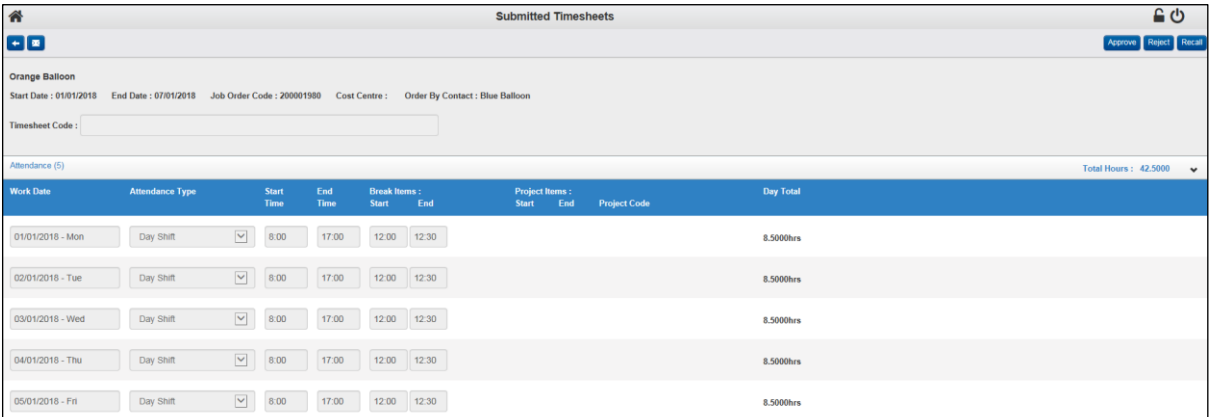

6. a. If you selected Approve you will be taken back to the Time and Attendance page. The Timesheet will then be submitted to Payroll to process the payment to the candidate. An invoice will be generated based on the approved timesheet.

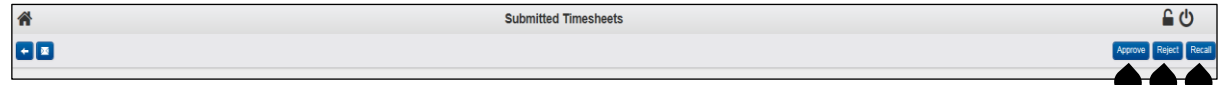

b. If you selected Reject, you must enter a reason for your rejection, in order to correct the Timesheet.

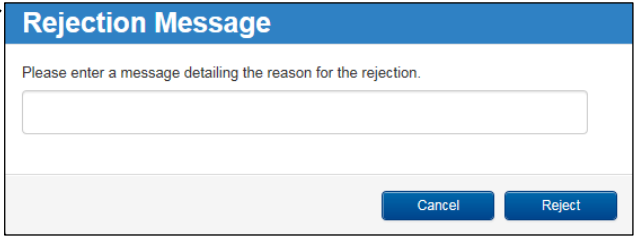

You will now be taken back to the Time and Attendance page.

c. If you need to recall the Timesheet, you can select the Recall button and the timesheet changes its status from Submitted to Incomplete.

## Reviewing Historical Timesheets

If you have access to historical timesheets, you can view past timesheets. This access will have a different view, see below. Select Historical tab

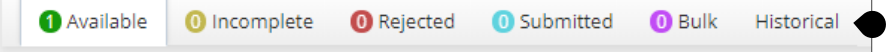

In the search timesheet section, add the data to search timesheets - candidate name, date range, etc.

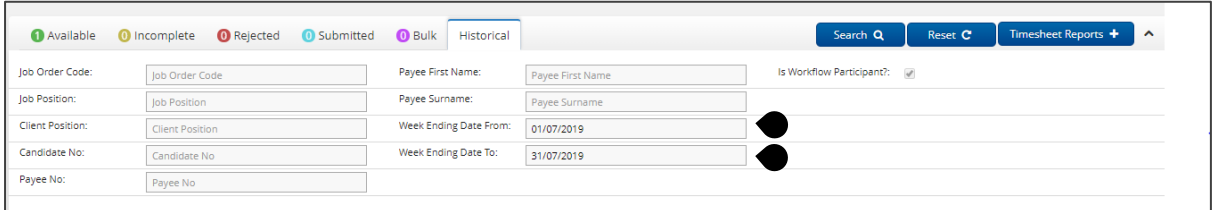

## Click Search

Results will show according to search criteria.

Technical Support: Should you have any questions or require any assistance, please contact your IPA Consultant.